ICT-Regelstandards - mi4u.ch

## **Anleitung**

# **QR-Codes**

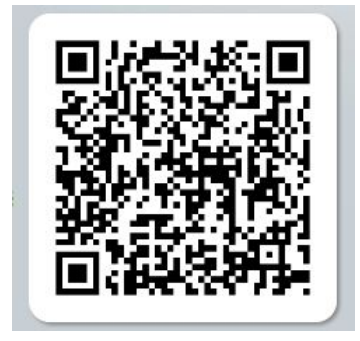

**QR-Codes** (englisch *Quick Response*, «schnelle Antwort») sind zweidimensionale Codes. Ein QR-Code besteht aus einer quadratischen Matrix aus schwarzen und weissen Punkten, welche die codierten Daten binär darstellen. Zum Entschlüsseln dieser Codes genügen in der Regel ein Smartphone oder Tablet und eine spezielle Software (App).

**QR-Code lesen**

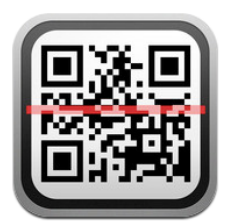

Öffne die QR-Code-Lese-App deines Smartphone oder Tablets. Die App startet einen Scanner.

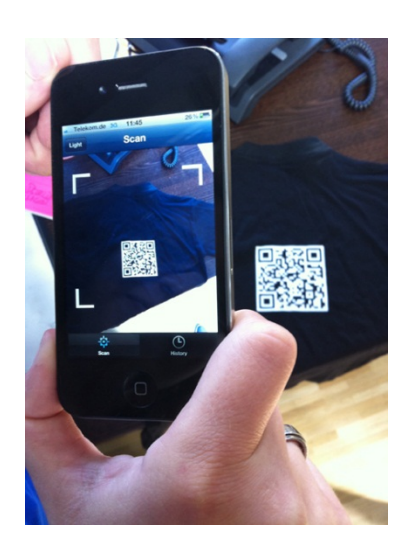

Halte den Scanner der App auf den Code. Wenn der Scanner den Code erfasst hat, erhältst du die hinterlegte Nachricht oder wirst mit der entsprechenden Webseite verbunden.

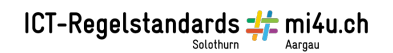

### **QR-Code erstellen**

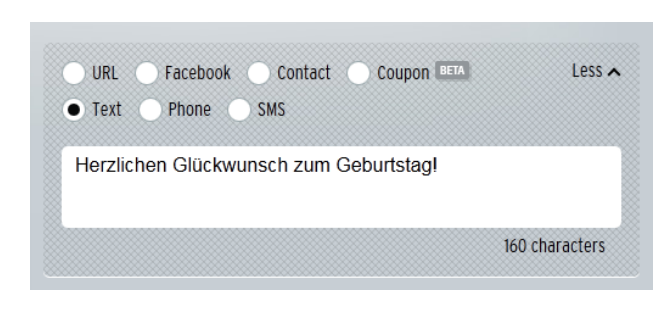

#### Gehe zu einem QR-Code-Generator, z.B. http://qrcode.kaywa.com/.

#### Wähle nun:

- URL: hier gibst du eine bestehende Internetadresse ein, welche mit dem QR-Code geöffnet werden soll
- Text (klicke auf «More»): Du hast 160 Zeichen zur Verfügung, welche mit dem Code angezeigt werden können
- Phone Number: Verschlüssle eine Telefon-Nummer
- SMS: Gib eine Nachricht an und die Nummer, an welche sie gesandt werden soll
- Contact: Steht in der Gratisversion nicht zur Verfügung

Wenn du die Angabe gemacht hast, klickst du auf «Generate». Dein QR-Code wird dir angezeigt.

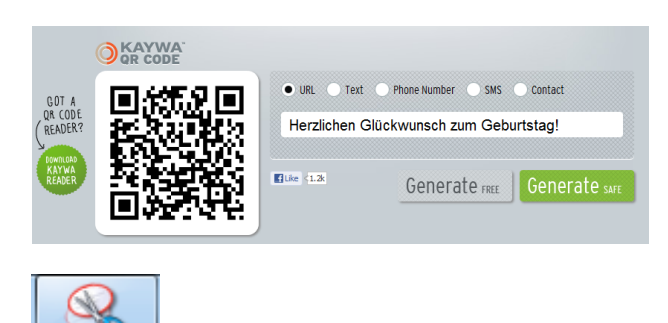

Der einfachste Weg, den QR-Code als Bild zu sichern, ist die Verwendung eines Screen-Shots (Bildschirm-Foto), welchen du z.B. mit Hilfe des Programmes «Snipping-Tools» erstellst. Speichere das Bild anschliessend ab.

#### **Eigene Bilder, Videos oder Audio-Aufnahmen in einen QR-Code verpacken**

Damit du ein eigenes Video, ein Bild oder eine Audioaufnahme als QR-Code darstellen lassen kannst, brauchst du eine Webseite, auf der du die entsprechende Datei platzieren kannst. Für Videos bietet sich Youtube an, für Bilder ist Educanet<sup>2</sup>, Website-Generator eine gute Lösung. Wenn deine Schule hier noch nicht dabei ist, kannst du auch über www.weebly.com oder Google Sites (http://sites.google.com) eine einfachste Webseite erstellen.

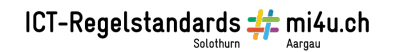

Insert Eormat Table Layout

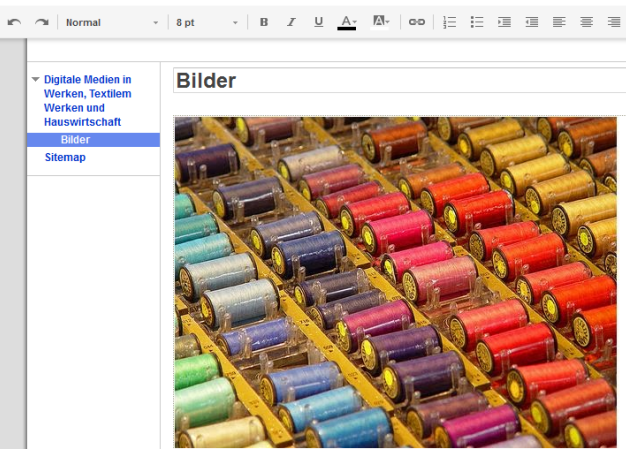

Hier wurde in Google Sites eine neue Site angelegt und für die Ablage des Bildes eine Unterseite erstellt. Mit «Insert», «Image» wurde das Bild auf der Site platziert.

Ein rechter Mausklick auf das Bild holt das Kontextmenü, in welchem die Linkadresse kopiert werden kann.

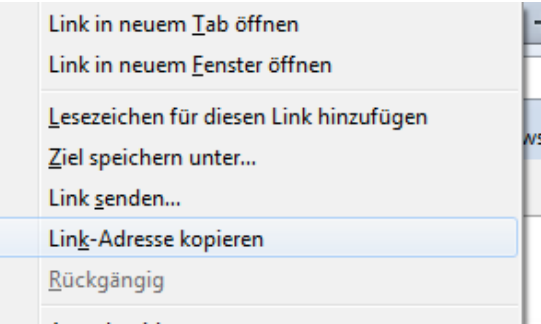

Diese Adresse wird nun wieder im QR-Code-Generator als URL eingefügt, der Code wird erstellt und beim Scannen erscheint das Bild.

Audio-Dateien funktionieren nach demselben Prinzip.